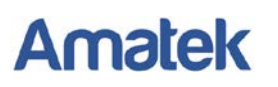

## **Подключение IP камер Amatek к ПО «Intellect»**

Для совместной корректной работы камер Amatek и продукта на платформе «Intellect» необходимо произвести предварительную настройку параметров камеры.

- 1. Подключите камеру к локальной сети и включите ее.
- 2. Установите на ПК программу IP search. Установочный файл находится на прилагаемом к камере CD диске; также Вы можете скачать его с сайта [www.amatek.su.](http://www.amatek.su/)
- 3. Запустите программу поиска, нажмите кнопку Search в нижней части окна.

## *Замечание. Ваш ПК и камера должны находиться в одном сегменте сети.*

4. Выделите (отметьте чекбокс) Вашу камеру в списке найденных устройств. Опознать камеру Вы можете по ее названию либо по MAC адресу, информация об этом находится на шильде камеры.

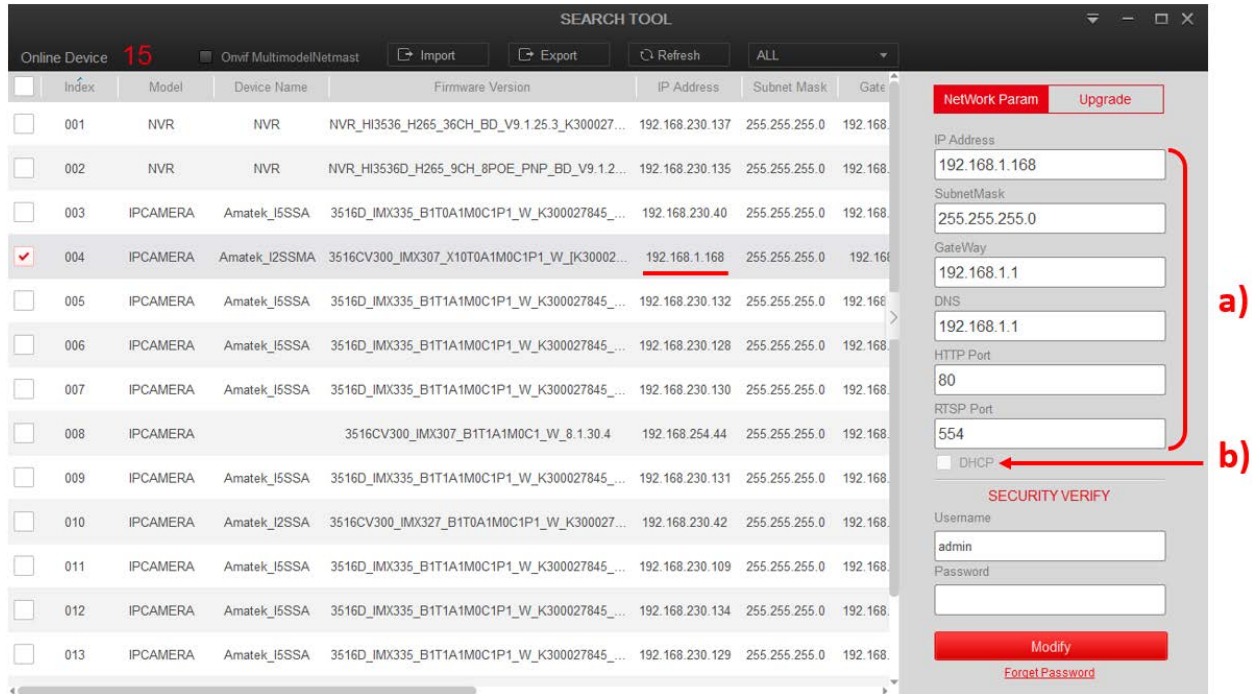

- 5. При первом включении камера имеет IP адрес по умолчанию. В данном случае это 192.168.1.168. Его необходимо изменить. Сделать это можно двумя способами:
	- a) Вручную заполните поля в правой части окна программы значениями, полученными от Вашего администратора локальной сети, или
	- b) Поставьте флажок DHCP (при наличии в сети DHCP сервера).
- 6. Введите корректные логин и пароль (по умолчанию логин: admin, пароль: admin).
- 7. Нажмите кнопку Modify. Через некоторое время камера перезагрузится с новыми параметрами для подключения к вашей локальной сети.

## www.amatek.su

## **Amatek**

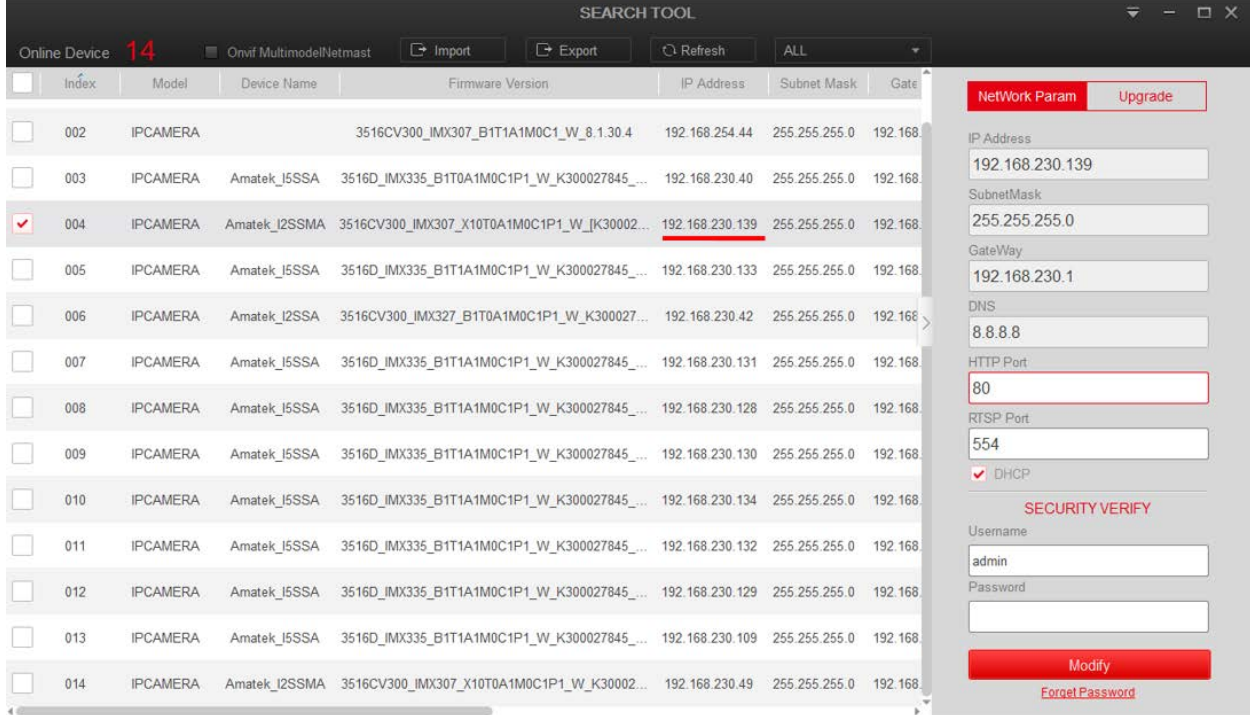

После перезагрузки камера готова к работе с «AxxonNext».

8. Запустите ПО «Intellect», перейдите в модуль «Настройка системы», выберите «Мастер созжания IP устройств» и в окне «IP Wizard» среди найденных устройств найдите вашу камеру по IP адресу. Заполните поля:

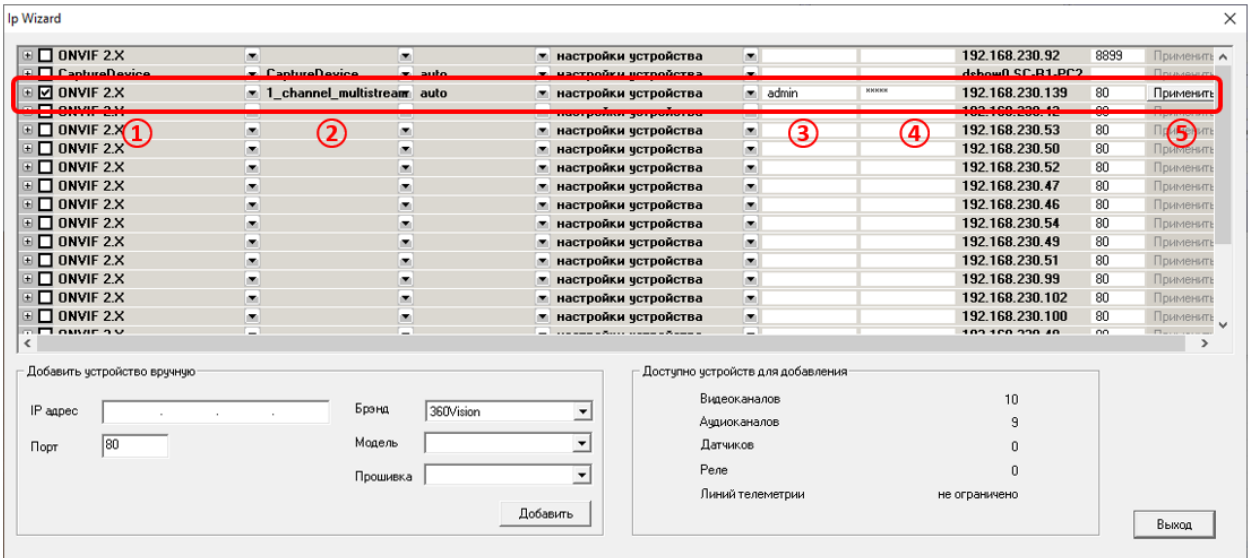

- **(1)** Протокол ONVIF или ONVIF 2.X.<br> **(2)** Модель 1\_channel\_multistrear<br>
(3) Имя пользователя камеры.<br>
(4) Пароль камеры.<br>
5) Нажмите «Применить» для доб
- Модель  $-1$ \_channel\_multistream.
- Имя пользователя камеры.
- Пароль камеры.
- Нажмите «Применить» для добавления камеры в систему.
	- 9. Далее действуйте в соответствии с инструкциями к ПО «Intellect».